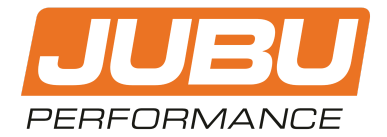

# PREPERATION NOTES **JUBU Syvecs TeamViewer remote maintenance**

## **Please follow the instructions in this manual for a proper preparation of the JUBU Syvecs TeamViewer remote maintenance.**

*Please find in this document:*

- **1. NECESSARY HARDWARE**
- **2. NECESSARY SOFTWARE**
- **3. PREPARATIONS**

#### **1. NECESSARY HARDWARE**

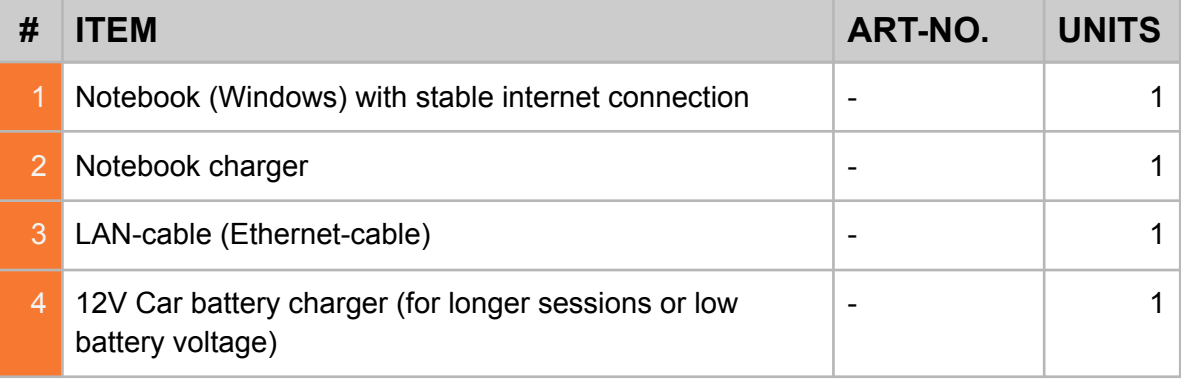

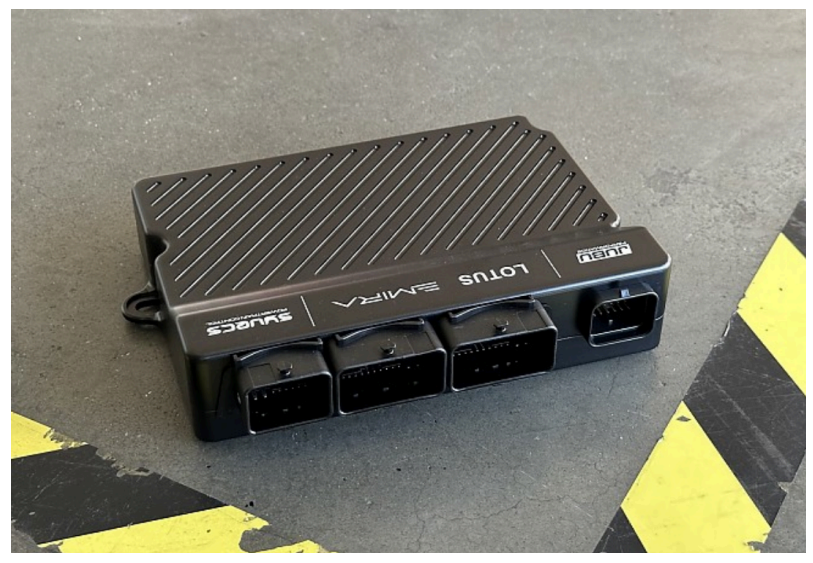

*Fig 1: Syvecs ECU*

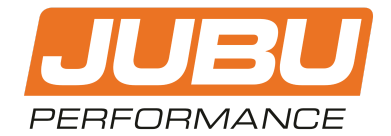

## **2. NECESSARY SOFTWARE**

1. Download and install TeamViewer on your notebook (1). The free version works fine.

<https://www.teamviewer.com/de/download/free-download-with-license-options/>

2. Download and install Syvecs configuration and mapping software.

[https://www.syvecs.co.uk/forum/viewtopic.php?f=8&t=122&sid=ea2174f4b529c46b77](https://www.syvecs.co.uk/forum/viewtopic.php?f=8&t=122&sid=ea2174f4b529c46b7779b5a0862148f7) [79b5a0862148f7](https://www.syvecs.co.uk/forum/viewtopic.php?f=8&t=122&sid=ea2174f4b529c46b7779b5a0862148f7)

**ATTENTION!** Please download the latest version which is found on the bottom of the page.

## **3. PREPARATIONS**

- 1. Remove the engine bay covers on the left side (gearbox side) to get access to the Syvecs ECU.
- 2. Connect the notebook (1) to the SYVECS-ECU using the LAN-cable (3) and the LAN-socket. The LAN-socket is found on a cable that is plugged into the ECU. *Fig 2* and *Fig 3* will help you find the location.

**NOTE:** Please connect your notebook to the notebook charger (2).

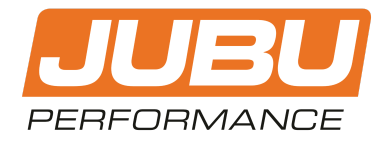

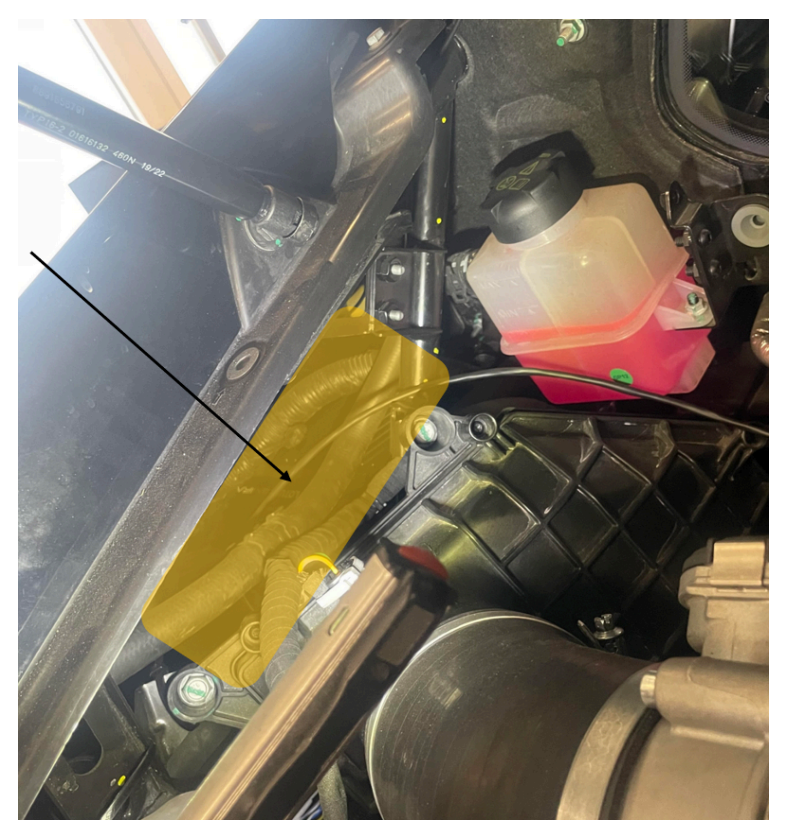

*Fig 2: The LAN-socket (connected to the ECU via cable) is located in the yellow marked region.*

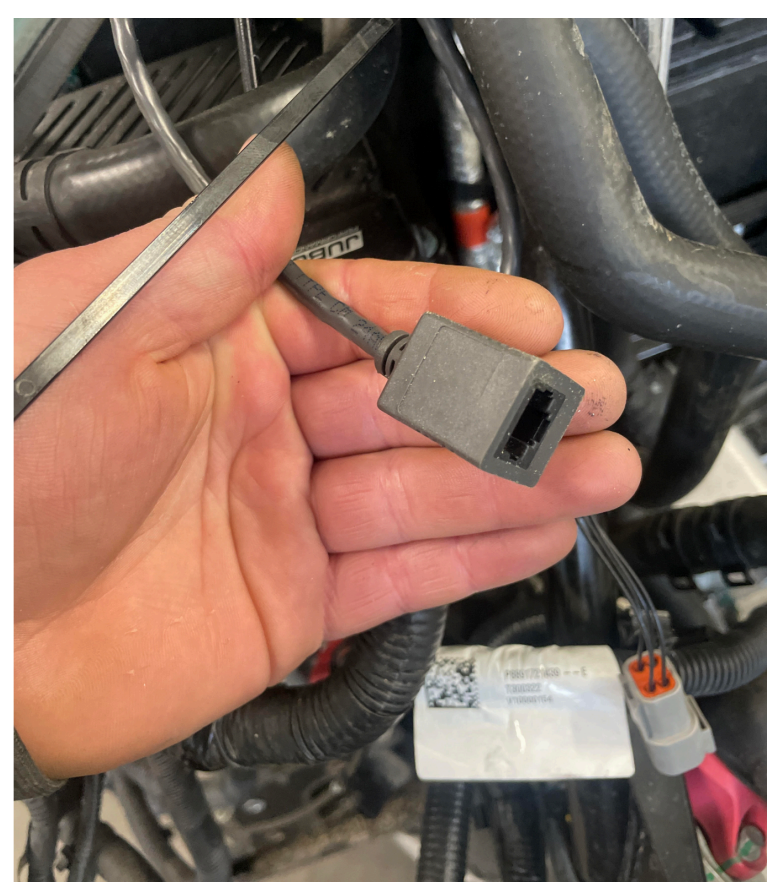

*Fig 3: Connect your LAN-cable (3) to the LAN-socket.*

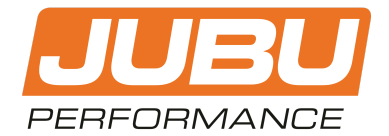

- 3. If your car battery voltage is bad or a longer maintenance session is expected, please connect your car to a 12V battery charger (4).
- 4. Turn the ignition on by pressing the START button for 10-15 seconds. Then "ignition on" will appear on your display.
- 5. Open TeamViewer.
- 6. Connect to the JUBU Software Engineer (René) via TeamViewer.

**NOTE:** You will get the TeamViewer ID and password via email at r.rosinger@jubu-performance.com or via WhatsApp +43 664 466 69 36.

**The preparations are finished. Now please follow the instructions in the TeamViewer chat!**

\*\*\*\*\*\*\*\*\*\*\*\*\*\*\*\*\*\*\*\*\*\*\*\*\*\*\*\*\*\*\*\*\*\*\*\*\*\*\*\*\*\*\*\*\*\*\*\*\*\*\*\*\*\*\*\*\*\*\*\*\*\*\*\*\*\*\*\*\*\*\*\*\*\*

If you have any questions or need additional information, please contact us by email:

info@jubu-performance.com **JUBU Performance GmbH** Saxenegg 3a, 4323 Münzbach, AUSTRIA